وزارة التعليم العالي والبحث العلمي جامعة محمد بوضياف – مسيلة- كلية العلوم الاقتصادية والتجارية وعلوم التسيير قسم العلوم الاقتصادية تخصص اقتصاد كمي

محاضرات موجهة لطلبة السنة الثالثة قسم العلوم الاقتصادية تخصص اقتصاد كمي في مقياس تطبيقات على الحاسوب

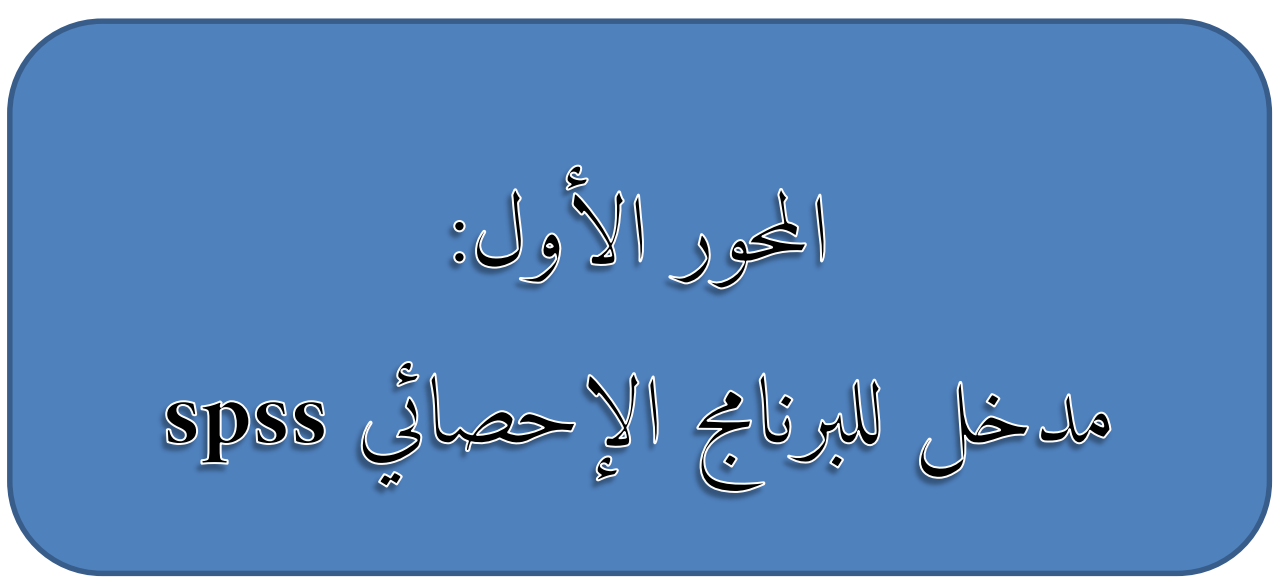

**إعداد الاستاذ: حجيرة عبد المنعم** 

- **أهم المراجع:** - عبد ال كريم بوحفص، الأساليب الإحصائية وتطبيقاتها يدو يا وباستخدام برنامج SPSS ، الجزء الأول والثاني ، ديوان المطبوعات الجامعية، 3102 - سعد زغلول بشير ، دليلك إلى البرنامج الإحصائي SPSS ، المعهد العربي للتدريب والبحوث الإحصائية، 3112
	- Darren george, Paul MALLERY, IBM SPSS statistics 25 , step by step , a simple guide and reference, Routledge, new yourk, fifth edition 2019.

# **.1 التعريف بالبرنامج الإحصائي:**

يعتبر البرنامج الإحصائي spss برنامجا فعالا لتحليل بيانات الأبحاث العلمية، وكلمة spss هي اختصار للعبارة Science Social for Package Statistical التي تعني باللغة العربية حزمة البرامج الإحصائية للعلوم الاجتماعية. يعمل برنامج spss في العديد من بيئات التشغيل ومن بينها Windows ، ولا يختلف المحتوى الإحصائي لبرنامج spss باختلاف إصداراته ولكن يختلف شكله مع اختلاف بيئات التشغيل، وقد ظهر الإصدار الأول لبرنامج spss عام 0791 وكان يعمل تحت نضام التشغيل DOS ن أما الإصدارات الأخيرة التي ظهرت في أوائل التسعينات فتشتغل تحت نضام النوافذ Windows ، وتتميز الإصدارات الأخيرة من هذا البرنامج بما يلي:

- .0 يعمل برنامج spss كأحد تطبيقات Windowsباستخدام شريط القوائم المنسدلة كما هو الحال مع نضام التشغيل Windows، عند الضغط بزر الفأرة الأيسر على أي عنصر من عناصر الشريط تظهر قائمة بأوامر البرنامج التي يتم تنفيذها مباشرة بمجرد التأشير عليها بزر الفأرةكمات يتيح الشريط عمليات التعديل والتكرار والحفظ.
- .3 يستخدم برنامج spss صناديق الحوار الرئيسية وصناديق الحوار الفرعية التي تسهل التعامل مع الأوامر والخيارات التي يتيحها البرنامج.
- .2 يتم إدخال البيانات المراد إجراء التحليل الإحصائي لها في جدول يفتح مباشرة مع فتح البرنامج نفسه. ندخل البيانات بكتابة الرقم ثم الضغط على enter .
- .4 يسهل برنامج spss تنفيذ المهام الإحصائية المرغوب فيها دون كتابة أوامر التشغيل بالتأشير على الأوامر المطلوبة بالفأرة ثم التأشير على زر ok .
	- .5 إمكانية إجراء الرسومات البيانية بكفاءة عالية مع غمكانية تعديلها.
- .6 توفر امتدادات الملفات حيث يعطى الامتداد sav لملفات البيانات والامتداد sps لملفات الأوامر ويعطى الامتداد spo لملفات النتائج.
	- *.2 فتح البرنامج والتعامل مع البيانات:*

*بعد تحميل برنامج spss على جهاز ال كومبيوتر وتثبيته يمكن فتح البرنامج كأي برنامج آخر إما من سطح المكتب او من قائمة إبدأ.*

*يظهر بعد ذلك برنامج spss بشاشتيه التي يتقدمها جدول البيانات الفارغ )دون اسم( الذي يتم إدخال البيانات فيه تمهيدا لإجراء التحليل الإحصائي، تتكون شاشة محرر البيانات من شاشتين كما يظهر في الأسفل يسار الصورة، تتمثل الأولى في شاشة عرض البيانات )données des vue )وتتمثل الثانية في عرض المتغيرات )variables des vue)، ويمكن التنقل بين الشاشتين بالنقر على اسم الشاشة في أسفل الشاشة النشطة.*

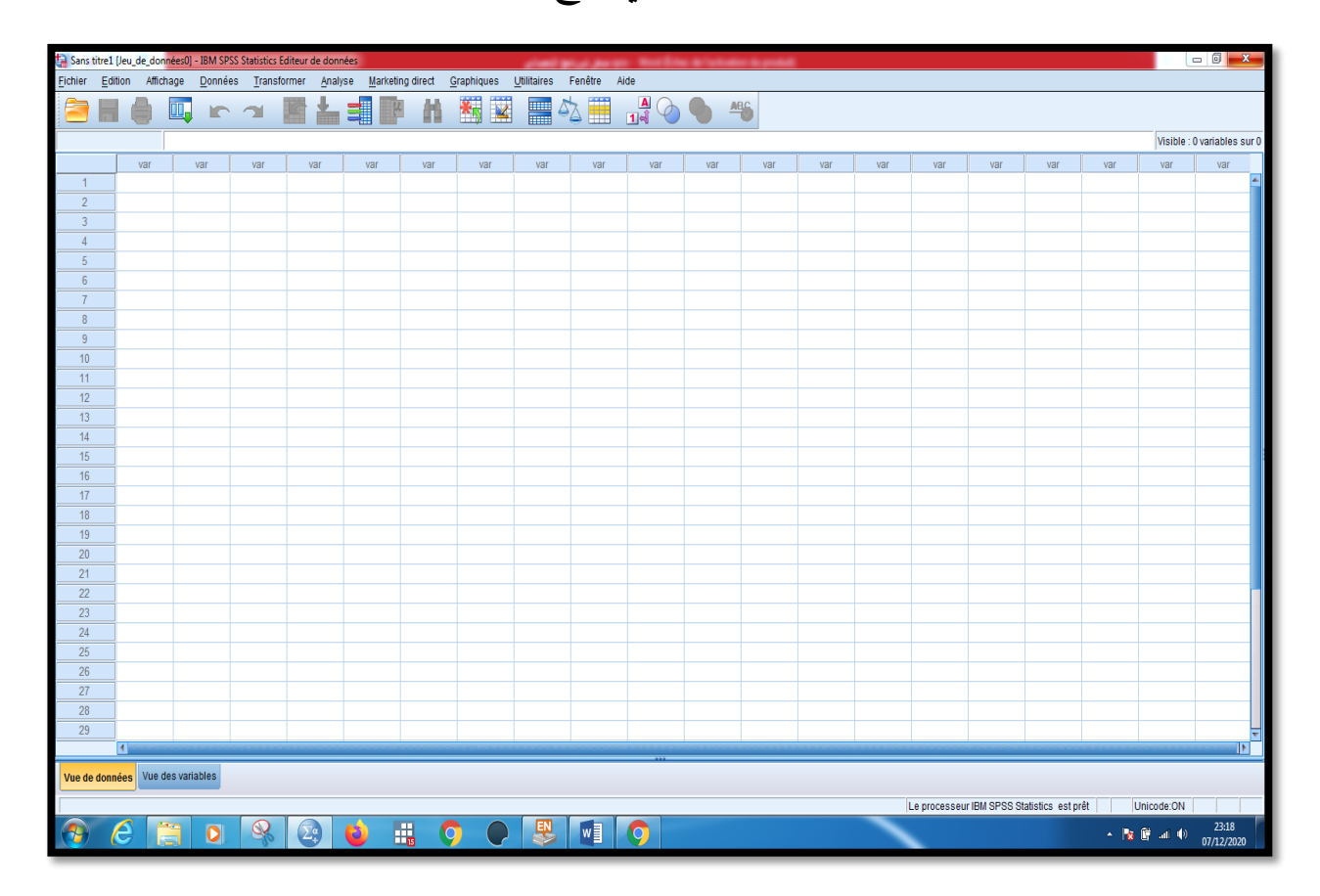

*شاشة البيانات الرئيسية في برنامج spss*

.2 القوائم الرئيسية في برنامج spss:

تمثل القوائم Menu وهي في شكل الشريط العرضي على شاشة تحرير البيانات، المفاتيح الأساسية للقيام بأي عملية من خلال النوافذ وتزودنا القائمة بأحد عشر أمرا رئيسيا تتخللها أوامر فرعية.

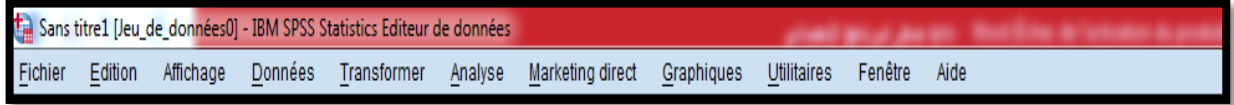

*1( أمر قائمة الملف (File (Fichier*

يسمح هذا الأمر بالتعامل مع الملفات بإنشاء ملف جديد أو فتح ملفات مخزنة أو تخزين الملفات أو طلبها أو طلب الملفات المستخدمة مؤخرا أو الخروج من البرنامج ... إلخ.

# **2( أمر قائمة التحرير (Edit (Edition**

يمكن هذا الأمر من تنفيذ مجموعة من الأوامر الثانوية المهمة مثل نسخ الملفات ونقل البيانات من مكان لآخر والبحث عن حالات معينة في الملف.

**3( أمر عرض القائمة (View (Affichage**

يمكن من خلال هذا الأمر إظهار شريط الأدوات المراد استخدامه بدل البحث عنها وإظهار أو إخفاء خطوط الشبكة ، وتغيير نوع الخط المستخدم وإظهار أو إخفاء عناوين القيم.

**4( أمر عرض البيانات (Data (Données**

يسمح هذا الأمر بتعريف المتغيرات ، وتغيير أسمائها ، القيام بالعمليات المختلفة على البيانات من فرز وتحويل ودمج مع بيانات أخرى وغير ذلك من العمليات.

## **5( أمر بالتحويلات (Transform ( Transformer**

نستطيع من خلال هذا الأمر القيام بالعمليات الحسابية المختلفة، وإعادة ترميز البيانات وتحديد الرتب وغير ذلك من العمليات الحسابية.

**6( أمر الإجراءات الإحصائية (Analysze (Analyse**

يمكن من خلال هذا الأمر إجراء كل التحاليل الإحصائية التي يتيحها البرنامج، من أساليب إحصائية معلمية وغير معلمية، والتحليل العاملي، وحساب الثبات وغير ذلك، لقد عرفت أوامر الإجراءات الحسابية بعض التغيرات الشكلية في الإصدارات الحديثة، إلا أن البرنامج لا يزال يترك الحرية للمستعمل في استخدام إجراءات الإصدارات السابقة بالأمر *version Ancienne* .

### **7( التسو يق المباشر direct Marketing**

يتيح لك هذا الأمر إجراء تحليل متقدم لعملائك أو جهات اتصالك للمساعدة في تحسين نتائجك. يمكنك الاختيار من بين التكرار ، وتحليل القيمة النقدية )RFM )، وتحليل الكتلة ، وتحديد السمات المحتملة ، وتحليل الرمز البريدي ، وتسجيل الميل ، واختبار حزمة التحكم. يساهم في فهم العملاء بعمق أكبر، والقيام بتحسين الحملات التسويقية وزيادة عائد الاستثمار لميزانية التسويق الخاصة بك .يتم استخدمه لإطلاق الحملات أو اختبارها ، أو زيادة عائدات البيع المتقاطع وزيادة المبيعات ، أو فتح متجر.

**8( أمر إجراء الرسوم البيانية (Graphs (Graphes** نستطيع من خلال هذا الأمر عمل كل الرسوم البيانية الممكنة بأشكال مختلفة، كالتمثيل بالأعمدة والدوائر والخطوط البيانية. **9( أمر إظهار قائمة الأدوات (utilities (Outils** يمكن بفضل هذا الأمر إيجاد معلومات مفصلة عن الملف المستخدم والمتغيرات التي يحتوي عليها. **11( أمر إظهار الإطار (Windows (Fenetre** نستطيع عن طريق هذا الأمر التنقل بين النوافذ المختلفة والتحكم في حجم هذه النوافذ. **11( أمر قائمة المساعدة (Help (Aide**

يزودنا هذا الأمر بنظام مساعدة تفاعلي للحصول على إجابات للتساؤلات التي تثار عند مواجهة مشكل ما في تنفيذ الأوامر السابقة وكل ما يتعلق ببرنامج SPSS .

# .4 ا**لأيقونات:**

3日中国52 國計出版部 精室 ■公園 良の●

يقدم برنامج SPSS بالإضافة إلى الأوامر السالفة الذكر شريطا آخر يقع أسفل شريط الأدوات، ويحتوي على مجموعة من الأيقونات على شكل رسومات تمثل كل واحدة منها عملية معينة وهي من اليسار إلى اليمين كالتالي:

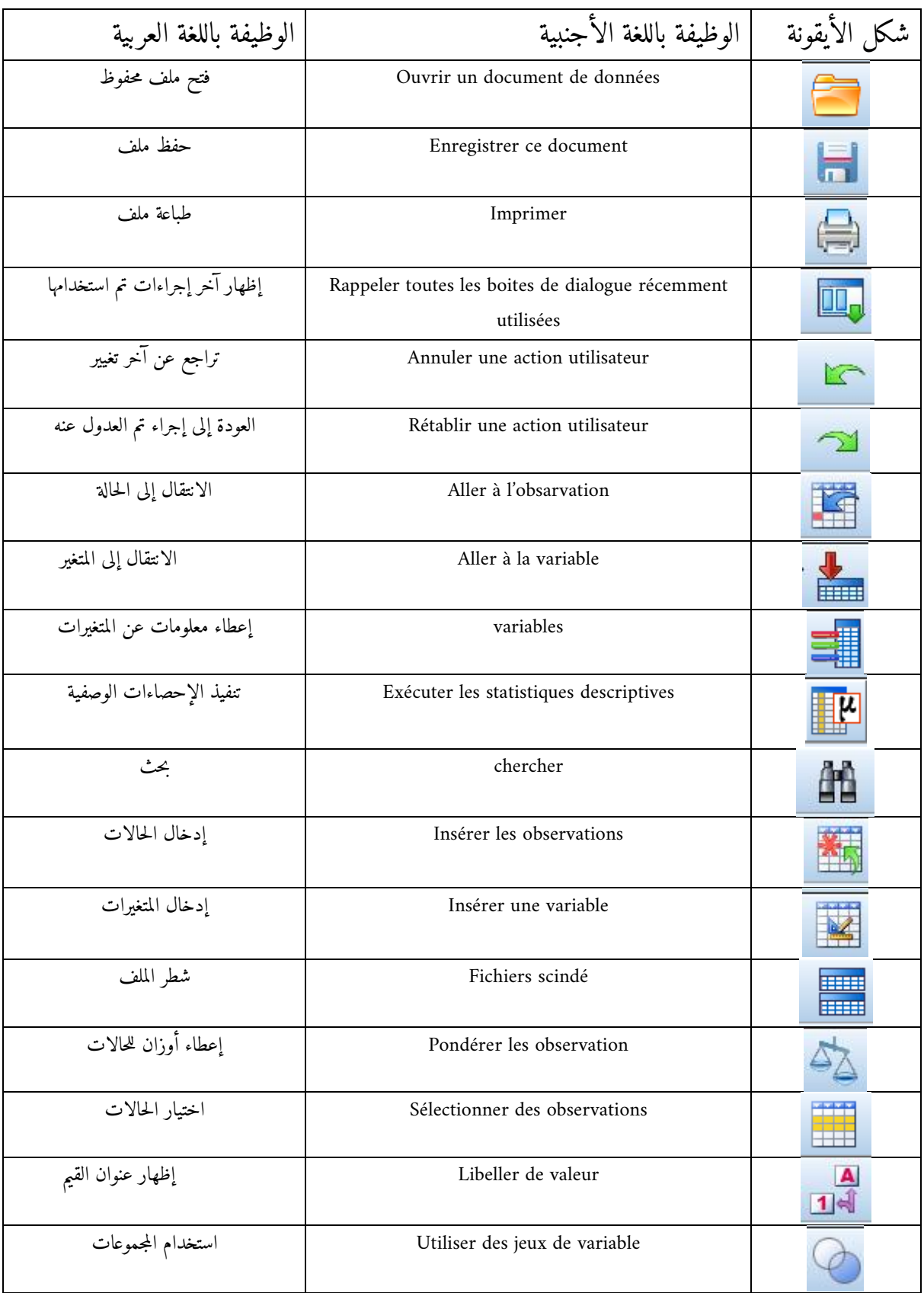

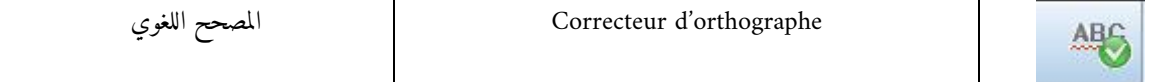

# **.5 إدخال البيانات**

يتم إدخال البيانات إلى برنامج spssبأكثر من طريقة، غير أننا سنكتفي هنا بطريقة إدخالها عن طريق جدول البيانات. فبعد الضغط على زر البرنامج في سطح ال كومبيوتر وظهور الشاشة الافتتاحية واختفائها يظهر جدول البيانات الخاص بالبرنامج الموضح أعلاه.

يتكون جدول البيانات من مجموعة من الأعمدة خاصة بالمتغيرات variables ومجموعة من الصفوف خاصة بالحالات او الأفراد cas، ربحا للوقت يتم إدخال البيانات رأسيا أي استخدام عمود المتغيرات وذلك بكتابة الرقم باستخدام لوحة المفاتيح، ويفضل استخدام الأرقام المتجاورة الموجودة على يمين لوحة المفاتيح.

وصف المتغيرات

تعتبر هذه الخطوة في غاية الأهمية ويجب إجراؤها قبل إدخال البيانات في عمود المتغيرات ذلك لان برنامج spss لن يتعرف على البيانات التي تم غدخالها إلا إذا قمنا بوصف البيانات له وحددنا مستوى القياس للبيانات، يكون وصف البيانات من خلال صناديق الحوار الرئيسية وصناديق الحوار الفرعية ويتم إظهار الصندوق الفرعي الخاص بالوصف بإحدى الطريقتين:

a )بعد كتابة بعض البيانات في أي عمود من أعمدة المتغيرات نقوم بالضغط على شريط القوائم المنسدلة ثم اختيار (données (data في الشريط ثم الضغط على العبارة définir les variables des propriétés كما هو موضح في الشكل أسفله.

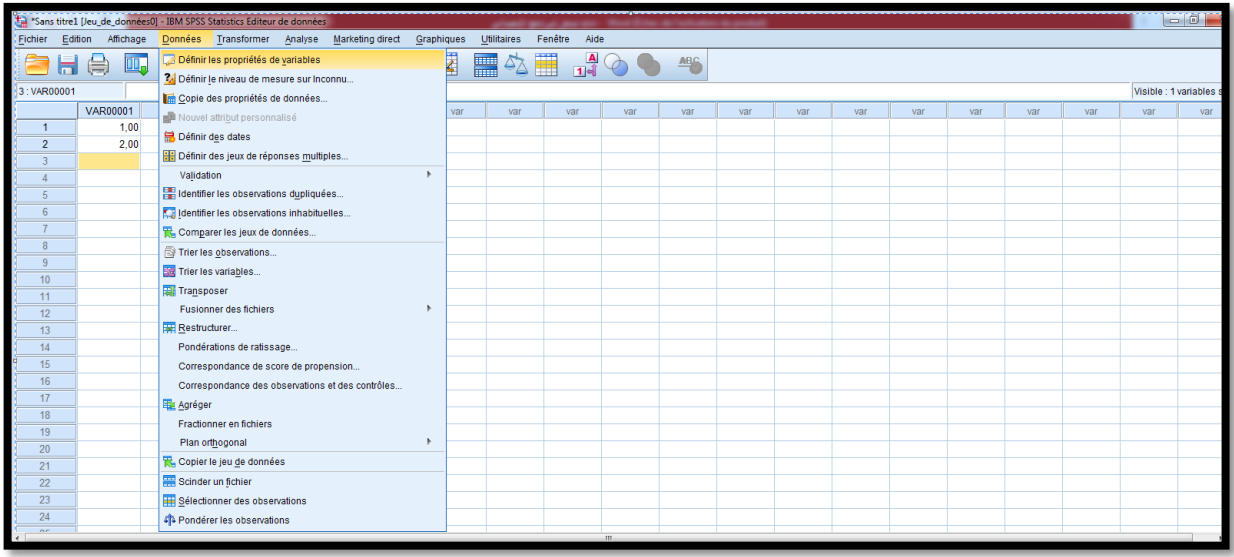

ثم تظهر لنا علبة الحوار التالية نقوم بنقل المتغير بعد الضغط عليه إلى الإطار يمين علبة الحوار ونضغط على .poursuivre

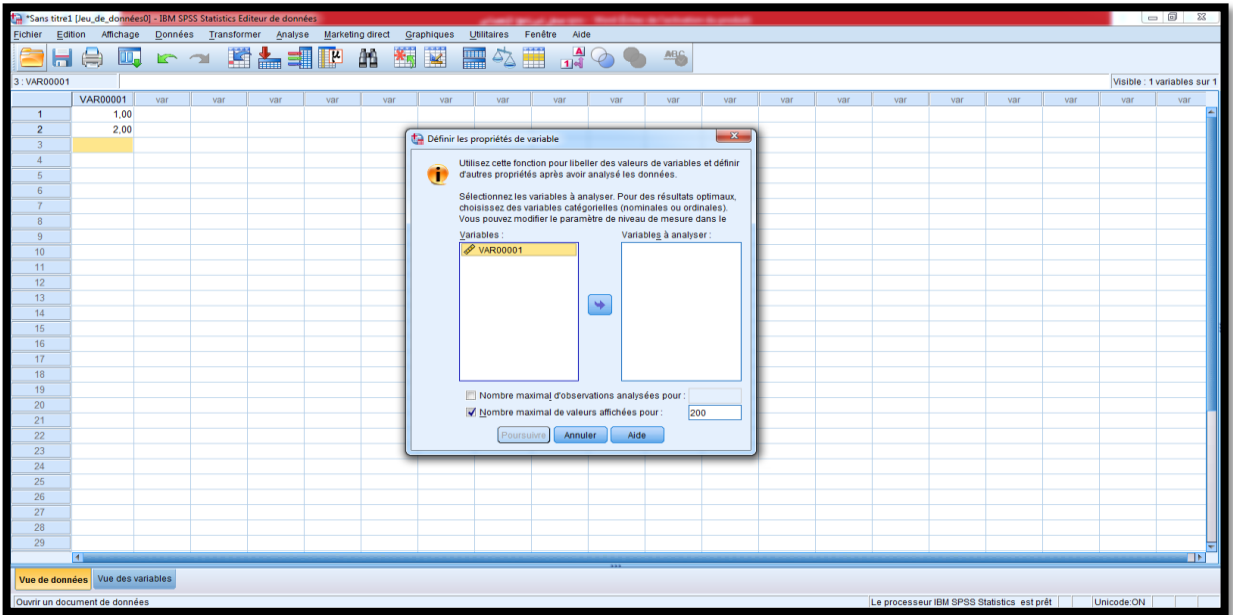

بعد ذلك تظهر لنا هذه الشاشة التي تظهر فيها مختلف الخصائص التي نعرف بيها المتغير من اسم، ونوع المتغير، عدد الأرقام بعد الفاصلة، ترميز المتغير .... إلخ كما هو مبين في هذه الصورة.

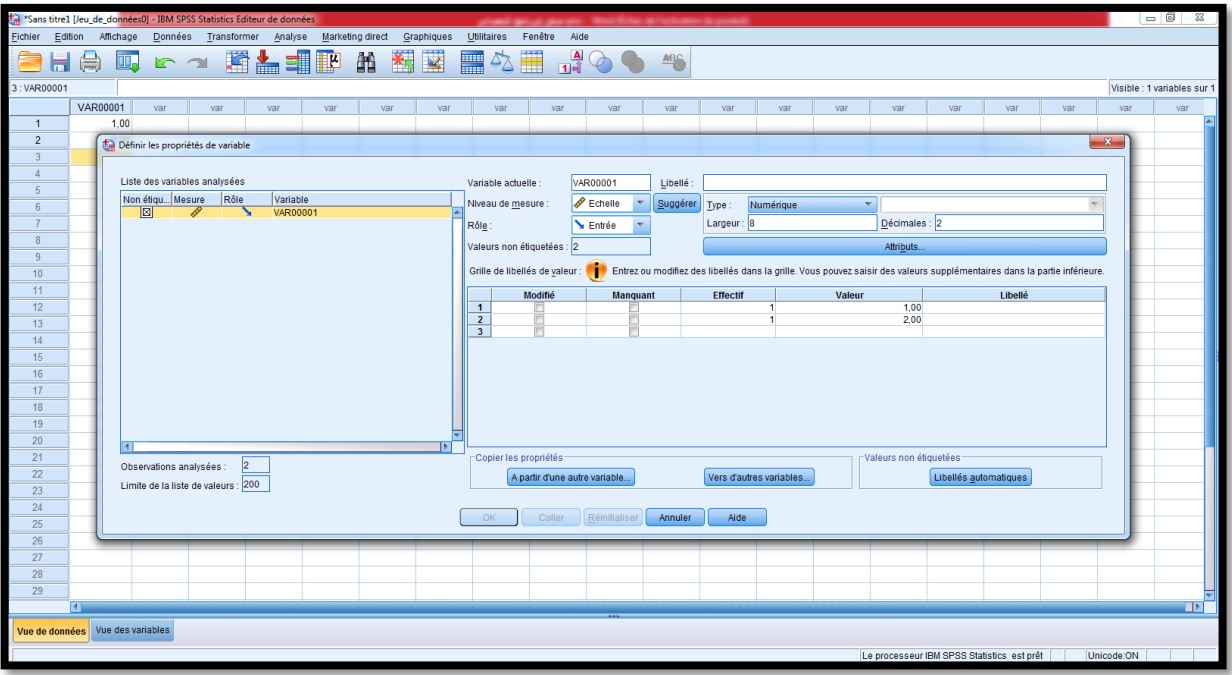

b )الطريقة الثانية قبل أي إدخال أي بيانات لأي متغير ننزل إلى يسار أسفل الشاشة ونضغط على . vue des variables

Vue de données Vue des variables

فتظهر لنا هذه الشاشة التي يتضمن كل سطر منها متغير ما وكل عمود يتضمن خاصية معينة يمكن ان يتضمنها كل متغير، وتتضمن مواصفات المتغير مايلي: اسم المتغير، نوع المتغير، عرض )مدى( المتغير، عدد المراتب العشرية، عنوان المتغير، عناوين القيم، القيم المفقودة، عرض العمود، محاذاة النص، القياس.

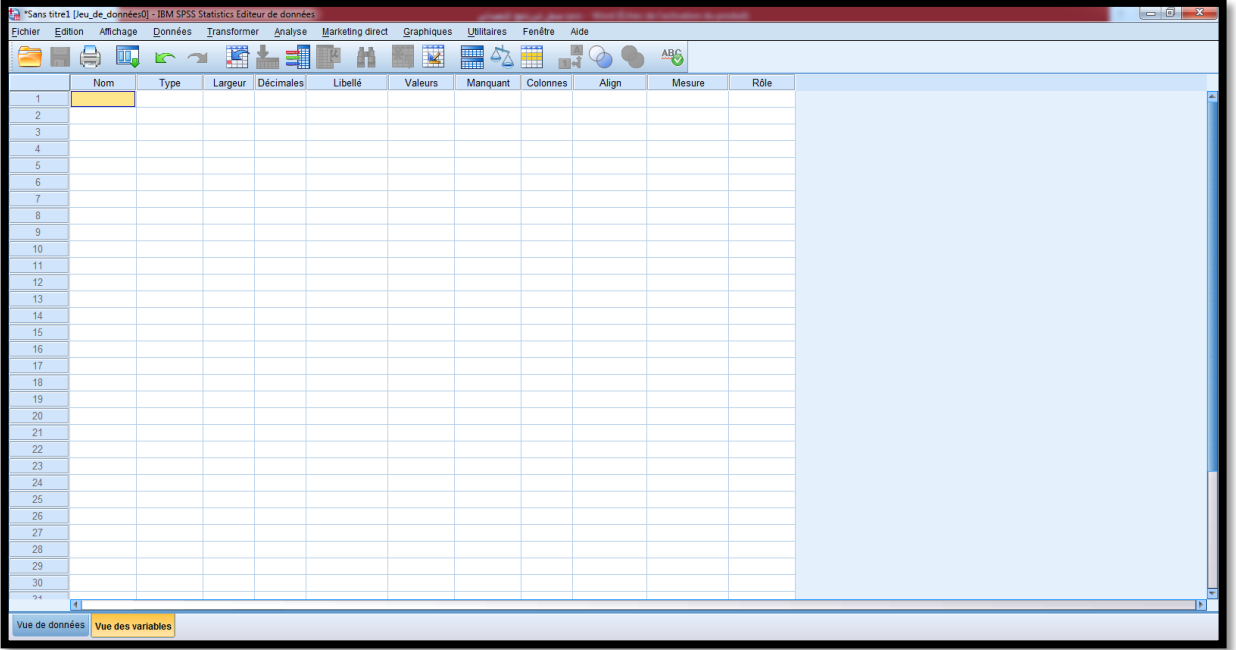

يكون تعريف كل متغير وفق الخصائص التالية:

**اسم المتغير:**

ويظهر في العمود الأول من شاشة variable des vue حيث يمكن كتابة الاسم المختصر للمتغير على أن لا يبدأ اسم المتغير برمز معين كعلامة استفهام أو علامة تعجب أو فاصلة او نقطة، كما لا يجب أن يتضمن الاسم نقاط او فواصل أو تترك فراغات.

# **نوع المتغير:**

بعد كتابة اسم المتغير ننتقل إلى الخانة التي تحمل العنوان Type وعند النقر عليها يظهر صندوق الحوار الفرعي التالي الذي يمكن التعامل مع الأنواع التالية من المتغيرات:

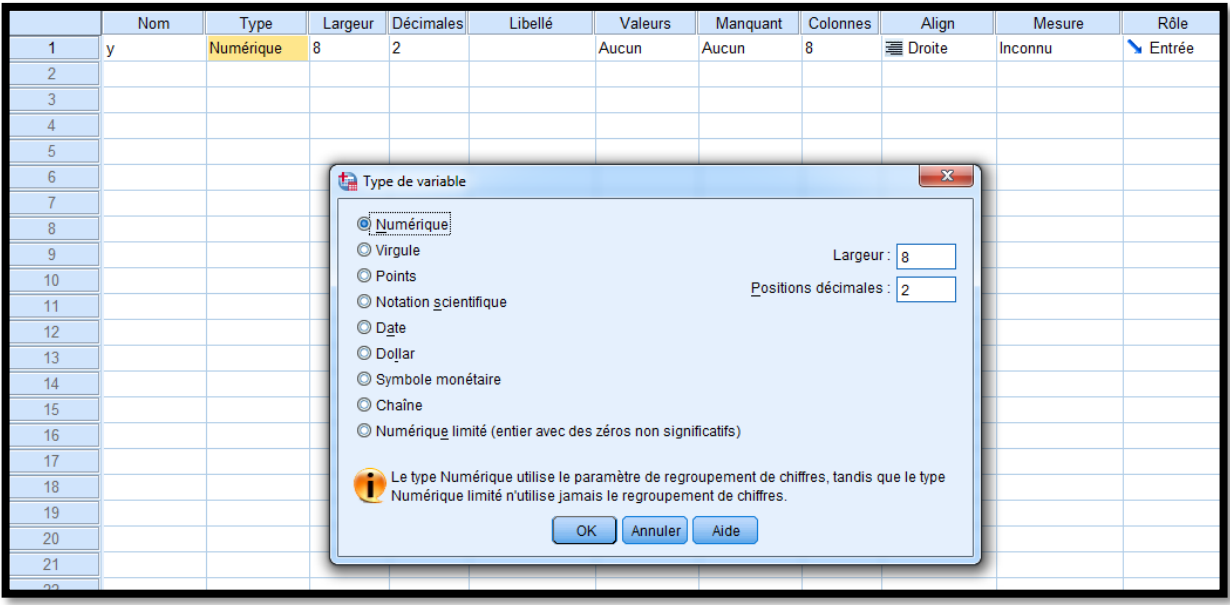

- o **Numérique** : يختار هذا النوع في حالة المتغير العددي وهو النوع الافتراضي في جدول البيانات.
	- o **Virgule** : للمتغير العددي مع إضافة فاصلة للفصل بين كل ثلاث مراتب فمثلا العدد 253687.55 يكتب على الشكل 253,689.55 .
- o **Point** : متغير رقمي يتم عرض قيمه بنقاط تحدد كل ثلاثة مراتب والفاصلة كمحدد عشري. يقبل محرر البيانات القيم الرقمية للمتغيرات النقطية بنقاط أو بدون نقاط أو بتدوين علمي. لا يمكن أن تحتوي القيم على فترات على يمين المؤشر العشري.
- o **Scientifique Notation** : وهي الاعداد المكتوبة وفق صيغة التدوين اليائي notaion-E  $\cdot$  1.2 $^{\rm E}$ ون 103 يكتب على الشكل 03+1.2E والعدد 1234 يكتب 1.2 $^{\rm E}$  .
	- o **Date** : للمتغير الذي يمثل التاريخ او الوقت أو الساعات.
- o **Dollar** : متغير رقمي معروض بعلامة دولار أولية )\$( ، وفواصل تحدد كل ثلاثة مراتب ، ونقطة كمحدد عشري. يمكنك إدخال قيم البيانات بعلامة الدولار الأولى أو بدونها.
- o **monétaire Symbole** : متغير رقمي يتم عرض قيمه بأحد تنسيقات العملات المخصصة التي قمت بتعريفها في علامة التبويب العملة في مربع الحوار "خيارات". لا يمكن استخدام أحرف العملة المخصصة المحددة في إدخال البيانات ولكن يتم عرضها في محرر البيانات.
- o **Chaine** : متغير ليست قيمته رقمية وبالتالي لا يتم استخدامه في العمليات الحسابية. يمكن أن تحتوي القيم على أي أحرف حتى الطول المحدد. تعتبر الأحرف ال كبيرة والصغيرة مميزة. ي ُعرف هذا النوع أيضًا باسم متغير أبجدي رقمي.
- o **limité Numérique** : متغير تقتصر قيمه على أعداد صحيحة غير سالبة. يتم عرض القيم بأصفار بادئة مبطنة بالحد الأقصى لعرض المتغير. يمكن إدخال القيم في التدوين العلمي. **عرض المتغير Largeur:**

في هذه الخانة يتم تحديد عدد الرموز المخصصة للجزء العشري زائد رمز الفاصلة العشرية وما يتبقى من الرموز يخصص للعدد الصحيح في حالة المتغيرات العددية أما بالنسبة للمتغيرات غير العددية فيمثل عرض عرض المتغير عدد المراتب المخصصة للمتغير غير العددي، مثلا عرض العدد 333,333.02 هو 01 .

#### **عدد المراتب العشرية Decimals**

يمثل عدد المراتب العشرية المخصصة للكسر العشري في المتغيرات العددية ( Numérique, virgule, (ponit ويمكن زيادة او إنقاص المراتب العشرية بواسطة الأسهم إلى الأعلى وإلى الأسفل علما أن المراتب العشرية يمكن تحديدها من صندوق حوار type de variable أيضا.

#### **عنوان المتغير Label Variable**

يمكن ان يعطي المتغير عنوانا يستخدم لوصفه، فمثلا المتغير لدينا متغير (المستوى العلمي للمستجوب) نكتب في خانة الاسم مثلا Nivscien وفي خانة label Variable نكتب ااسم المتغير كامل لوصفه )المستوى العلمي للمستجوب) وبمجرد تمرير مؤشر الفأرة على اسم المتغير يظهر وصف المتغير.

# **عناوين القيم Valeurs :**

في حالة المتغيرات النوعية، نعطي عنوانا لكل قيمة كون المتغير يستخدم قيما عددية للتعبير عن متغيرات غير عددية، ففي متغير جنس المستجوب مثلا يستعمل الرقم 0 للتعبير عن مجموعة الذكور، ويستعمل الرقم 13 للتعبير عن مجموعة الإناث كما هو مبين في الشكل أدناه.

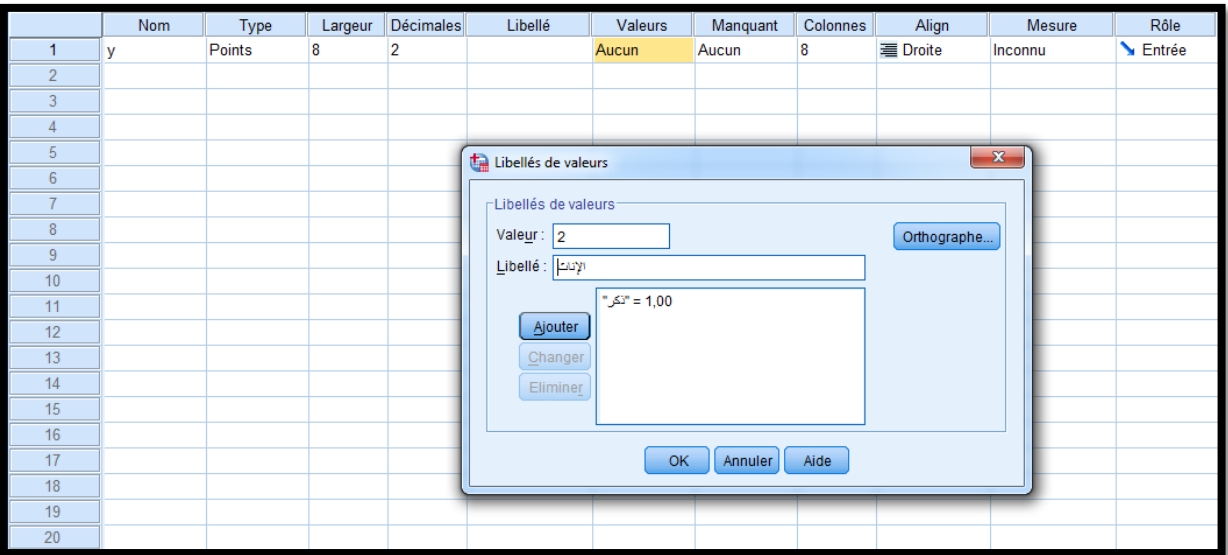

#### **ملاحظة:**

يمكن إظهار عنوان القيمة مباشرة في جدول إدخال البيانات بالنقر على الأيقونة valeurs de Etiquete في شريط الأدوات أعلى الجدول.

# **تعريف القيم المفقودة Manquant**

قد يحدث ان نرغب بعض القيم بأنها قيم مفقودة (أي هذه القيم موجودة أصلا غير أننا لا نرغب في إدخالها في التحليل الإحصائي) لكونها قيم شاذة مثلا لكون السؤال لا ينطبق على المستجوب ولتعريف القيم المفقودة لمتغير معين نقوم بما يلي:

- 1- أنقر زر الخلية للبيانات المفقودة فيظهر لنا صندوق الحوار valeurs manquantes الذي يظهر لنا ثلاث خيارات:
	- manquante valeur Aucune: عدم وجود قيم مفقودة.
- discrètes manquantes Valeurs : بحيث يمكن تحديد ثلاث قيم مفقودة كحد أعلى مثل القيم 3 و 4 و 31 التي سيعتبرها البرنامج spss مفقودة في حالة تحديدها.
- القيم تحديد يمكن بحيث : Plage plus une valeur manquante discrète facultative المفقودة الواقعة ضمن مجال، بالإضافة إلى قيمة أخرى مفقودة.

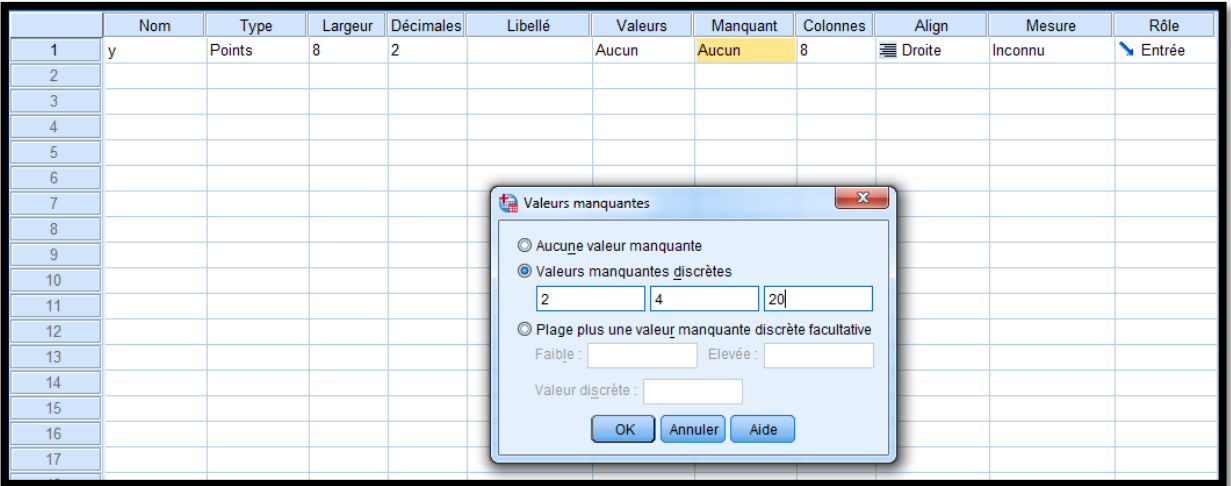

### **عرض العمود colonnes**

يمكن تحديد عرض العمود لمتغير معين بالرجوع إلى صندوق تحديد المتغير حيث يمكن زيادة أو تقليل عرض العمود بواسطة الأسهم أو كتابة عرض العمود في خانة عرض العمود في صندوق حوار تحديد متغير.

**محاذاة النص Align** 

هذه الخاصية تستعمل لضبط محاذاة النص داخل خلايا عمود المتغيرات في جدول البيانات بحيث يمكن جعل البيانات محاذاة النص يسار او يمين او وسط الخلية.

# **مستوى القياس:**

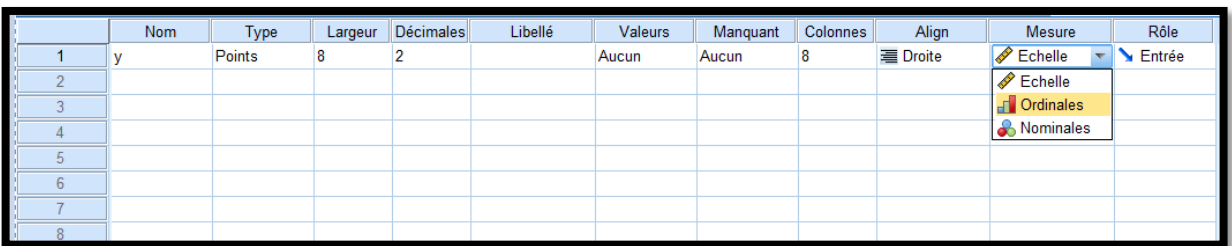

يظهر لنا مستوى القياس ثلاث خيارات :

I.**) scale (Echelle** : يستعمل للبيانات العددية، أي للمتغيرات القابلة للقياس الكمي كمتغير الوزن والطول وعلامات الامتحانات... الخ.

- II.**) ordinal (Ordinales** : يستخدم لقياس المتغيرات الترتيبية حيث يكون المتغير للمتغير عدد محدد من الفئات يمكن ترتيبها تصاعديا او تنازليا، ولا يمكن تحديد الفرق بينه بدقة، مثل تقدير طالب في الامتحان ( ممتاز، جيد جدا، متوسط، ضعيف)، ويمكن أن يكون المتغير رمزيا أو عدديا ومن الأفضل أن يكون عدديا.
	- III.**) Nominal(Nominales** : يستخدم لقياس المتغيرات الاسمية، وهي متغيرات لها عدد الفئات دون أفضلية أو إمكانية الترتيب، من ذلك تقسيم أفراد عينة البحث إلى ذكور وإناث كما مر معنا سابقا.

**الدور Rôle :** 

تدعم بعض مربعات الحوار الأدوار المحددة مسبقًا التي يمكن استخدامها لتحديد المتغيرات مسبقًا للتحليل. عند فتح أحد مربعات الحوار هذه ، سيتم عرض المتغيرات التي تفي بمتطلبات الدور تلقائيًا في قائمة (قوائم) الوجهة. الأدوار المتاحة هي:

- Entrée : سيتم استخدام المتغير كمدخل )على سبيل المثال ، متنبئ ، متغير مستقل(.
	- Cible : سيتم استخدام المتغير كمخرج أو هدف (على سبيل المثال ، متغير تابع).
		- deux Les : سيتم استخدام المتغير كمدخلات ومخرجات.
			- Aucune : المتغير ليس له دور معين.
- Partition : سيتم استخدام المتغير لتقسيم البيانات إلى عينات منفصلة للتدريب والاختبار والتحقق من الصحة.
- Scindée : مضمن للتوافق ذهابًا وإيابًا مع Modeler® SPSS® IBM. لا يتم استخدام المتغيرات مع هذا الدور كمتغيرات تقسيم الملفات في إحصائيات SPSS.

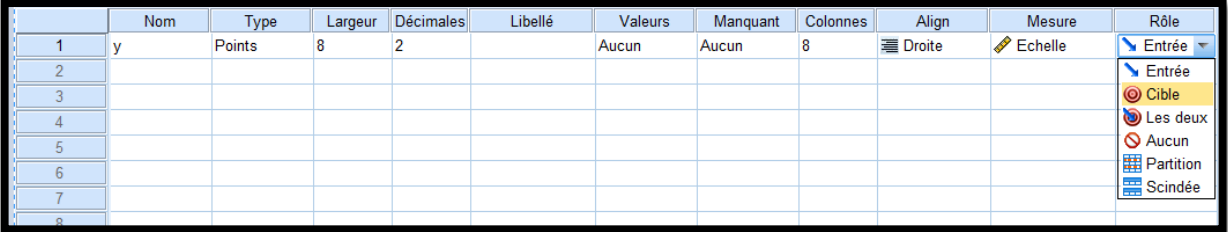